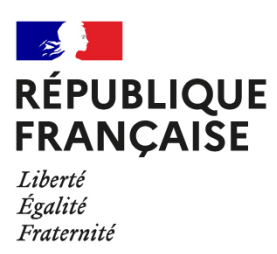

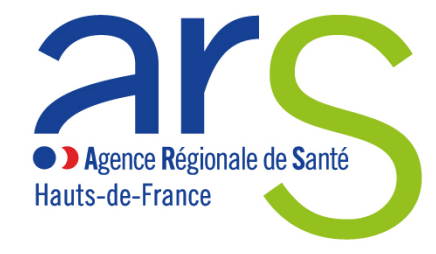

## **UTILISATION DE L'APPLICATIF DE DEPOT**

**Site :** https://projets-preventionsante.partenairears.fr

- **1 ère étape : Compte utilisateur**
- **Vous avez déjà un compte utilisateur ?** 
	- o Saisir le mail et le mot de passe associé
	- **Vous n'avez pas de compte utilisateur ?** 
		- o Sélectionner le type de structure à l'aide du menu déroulant
		- o Cliquer sur « Je crée mon compte »
		- o Vérifier l'adresse mail
		- o Renseigner les rubriques : Nom de l'organisme, adresse, code postal, commune
		- o Valider
		- o Vous recevez votre mot de passe par mail (Attention : Penser à vérifier vos spams ou courriers indésirables)
		- o Vous avez désormais un compte utilisateur

## - **Revenir à la page d'accueil et entrer dans l'applicatif via votre adresse mail et votre mot de passe**

- **2 ème étape : Saisie du projet**
- **Dans l'onglet « Projet », cliquer sur « Déposer un projet »** 
	- o Saisir le nom de votre projet
		- Attention, le nom de votre projet devra impérativement commencer par Fonds Addictions + nom de votre projet
		- Sélectionner « Nouveau projet »
		- Cliquer sur « Créer le projet »
	- **Vous devez désormais renseigner les 8 onglets proposés** 
		- o Description
		- o Cadrage
		- o Objectifs
		- o Modalités
		- o Ressources
		- o Planification
		- o Budget
		- o Annexes

**Avant de quitter un onglet, ne pas oublier de valider vos données. Une fois toutes les rubriques de l'onglet saisies, celui-ci passe au vert.** 

- **Pour poursuivre la saisie d'un projet, aller dans l'onglet « Projet », cliquer sur le projet concerné et reprendre la saisie**
- **Une fois la saisie terminée, retourner dans l'onglet « Projet » puis cliquer sur « Valider et visualiser mon/mes projets ». L'ARS HDF sera informée du dépôt de votre projet et vous recevrez alors un mail de confirmation.**

**Pour plus d'informations sur l'utilisation de l'applicatif, une notice est disponible en téléchargement sur la page d'accueil**